# 4CH Digital Video Recorder 取扱説明書

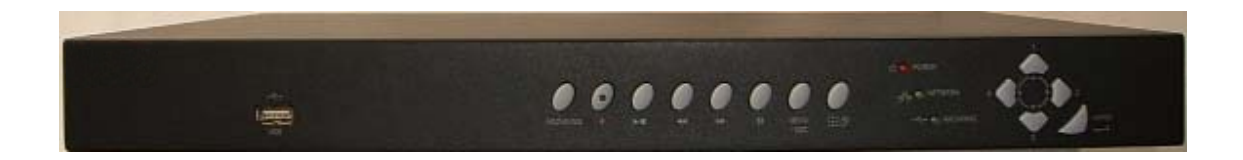

バージョン\_1.2

#### 製品のご使用の前のお願い

正しくご使用頂く為に、必ずこの取扱説明書をお読みになり、末長くご愛用下さいますようお願い 申し上げます。

製品構成は改善などの為、予告無く変更する場合があります。

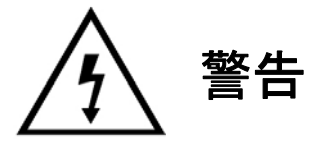

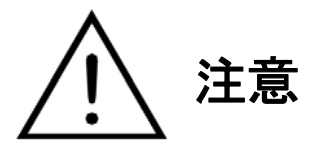

#### 警告及びご注意

この製品に水が入ったりしないよう、又、濡らさないようにご注意下さい。 火災・感電の原因となります。

表示された電源電圧以外の電圧で使用しないで下さい。 又、コードの上に重いものを載せないで下さい。 火災・感電の原因となります。

ぐらついた台の上や傾いた所等不安定な場所に置かないで下さい。 落ちたり、倒れたりして、怪我の原因となります。

内部には電圧の高い部分があり、 ケースを開けたり、改造したりすると、火災・感電の 原因となります。内部の点検・調整・修理は販売店にご依頼下さい。

この製品の通風孔等から内部に金属類や燃えやすいものなど、異物を差し込んだり、落とし込んだり しないで下さい。火災・感電の原因となります。

雷が鳴り出したら、電源プラグや同軸ケーブルには触らないで下さい。 感電の原因となります。

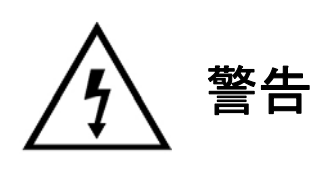

注意

指定されたハードディスク以外の製品は使用しないで下さい。 録画が出来なかったりして、故障の原因となります。

濡れた手で電源プラグを抜き差ししないで下さい。 感電の原因となることがあります。

電源プラグを抜く時は、電源コードを引っ張らないで下さい。コードが傷つき、火災・感電の原因 となることがあります。必ずプラグを持って抜いて下さい。

差し込んだまま移動させるとコードが傷つき、 火災・感電の原因となることがあります。

通風孔をふさぐと内部に熱がこもり、火災の原因となることがあります。

湿気やほこりの多い場所、直射日光のあたる場所や熱機具の近く、油煙や湯気のあたるような場所に 置かないで下さい。火災・感電の原因となることがあります。

バランスが崩れて倒れたり、落下して、怪我の原因となることがあります。

内部の掃除については、販売店にご相談下さい。 内部にほこりが溜まったまま長い間掃除をしないと、 火災の原因となることがあります。

電源プラグを差してあるコンセント部にほこりが溜まると、 火災の原因となることがあります。定期的にコン セント部の掃除をして下さい。 又、電源プラグは根元まで差し込んで下さい。

お手入れの時や長期間この製品をご使用にならない時は、安全の為、電源スイッチを 切り、感電プラグをコンセントから抜いて下さい。火災・感電の原因となることがあります。

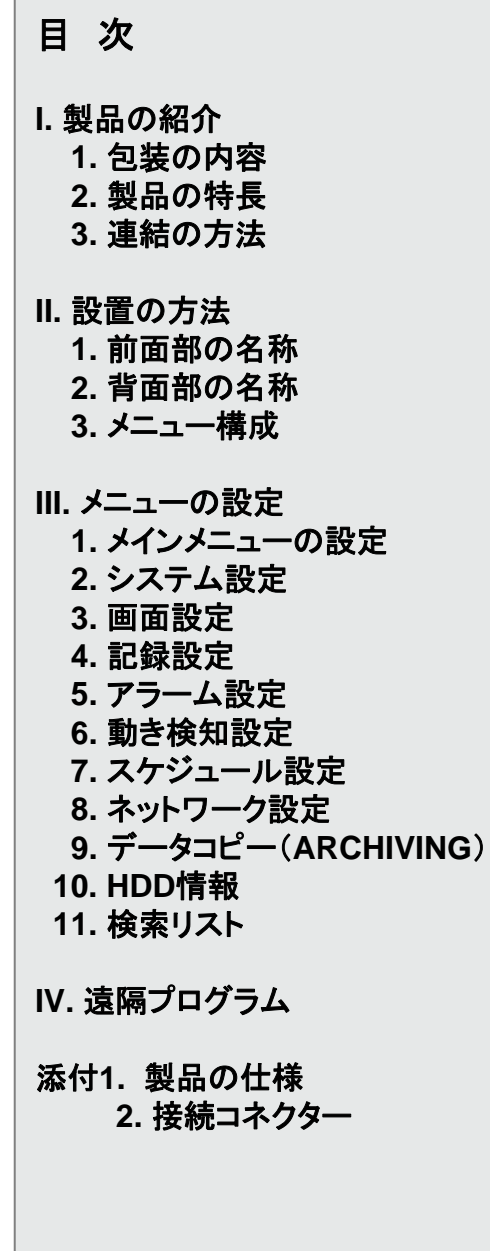

### **I.** 製品紹介

### **1.** 包装の内容

- z 4CH DVR 本体
- **電源コード 1個**<br>● ラックマウントセ
- ラックマウントセット<br>● 取扱説明書
- 取扱説明書<br>● インストール
- z インストールCD

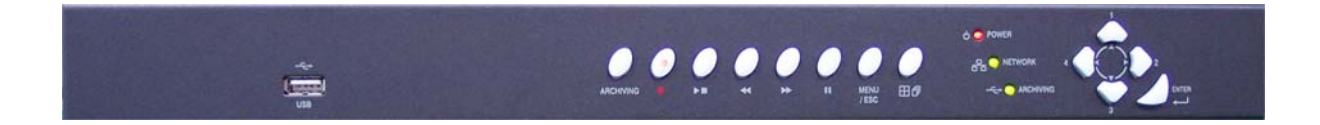

#### 4CH DVR 本体

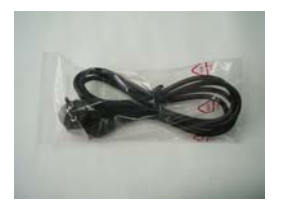

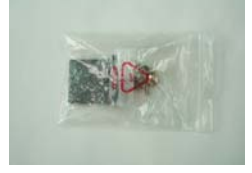

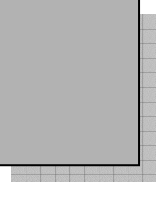

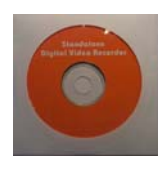

電源コード ラックマウントセット 取扱説明書 インストールCD

#### **2.** 製品の特長

- **4CH**映像入力及び**4CH**映像**Loop-Through**出力
- ◆ ライブ及び録画映像の解像度 - NTSC (720x480), PAL (720x576) - Single 画面, 4分割画面, 順次転換
	- 4CH REALTIME MULTIPLEXING 録画
- 圧縮方式**: M-JPEG**
- ◆ リモコン制御機能(オップション)
- 様々な検索機能支援**(**日付**/**時間、アラーム、動き検知**)**
- ◆ 様々な録画速度支援
- 800**GB**の**HDD**増設可能(**HDD2**個装着)
- ◆ TRIPLEX機能(録画、再生、ネットワークを同時に支援)
- バックアップ(**Archiving**) - USB 1.1 Storage Class 支援

◆ 簡単な操作

- ◆ 記録モード:マニュアル、スケジュール、アラーム及び動き検知
- アラーム入力 **4**個**,** リレー出力 **1**個支援
- ◆ ネットワーク機能 **-** ダイナミック IP 支援 (DHCP) - ライブ及び録画映像の遠隔転送
- ◆ 音声記録及び再生 - 1CH 音声入力及び出力支援

### **3.** 連結の方法

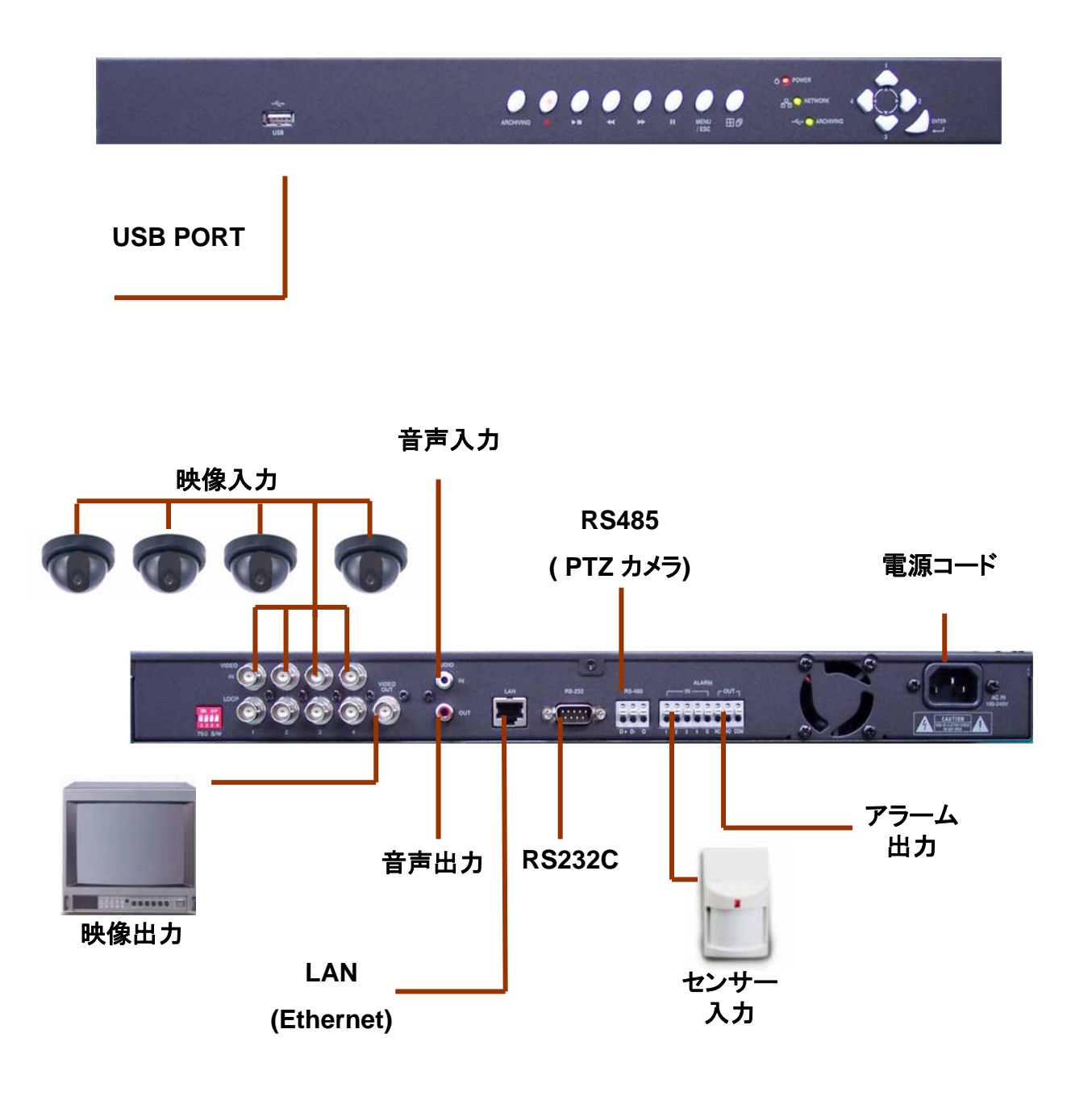

### **II.** 設置の方法

#### 前面部の名称

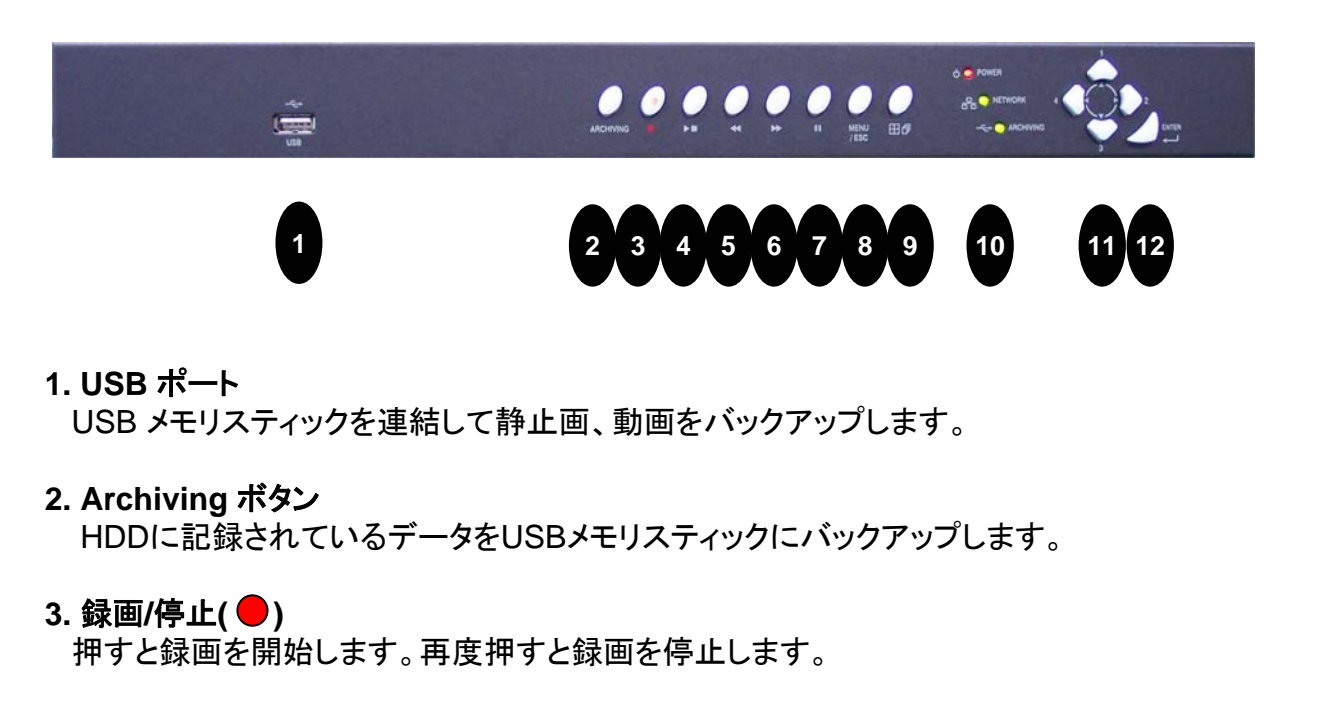

- **4.** 再生**/**停止 **(**▶) 押すと再生を開始します。再度押すと再生を停止します。
- **5.** 早送り再生**(**▶▶) 再生中に押すと再生速度が速くなります。(2倍、4倍、8倍、16倍、32倍)
- **6.** 逆再生、早戻し(◀◀) 再生中に押すと逆再生されます。(2倍、4倍、8倍、16倍)
- **7.** 一時停止**(PAUSE: )** 再生中に押すと再生が一時停止します。
- **8.** メニューボタン **MENU/ESC** ボタンはメインメニューの設定を行います。
- 9. 画面切換/自動順次転換(<del>[ |</del> ) 4分割画面, 自動順次転換(シーケンス機能)の切換を行います。.

#### **10.** 動作表示 **LED**

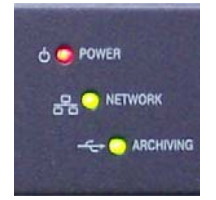

- 1) 電源 LED 電源が入ると(赤)ランプが点灯します。
- 2) ネットワーク LED ネットワークに連結してデータが転送されると(緑)ランプが点灯します。
- 3) Archiving(バックアップ) LED USB メモリスティックを連結すると(緑)ランプが点灯します。
- **11.** 方向移動及び数字ボタン

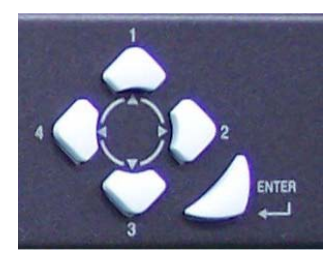

メニューの上下左右移動、設定値の変更、パスワードの入力を行います。

**12.** 選択ボタン**(ENTER)**

設定の選択、確定を行います。

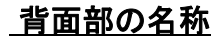

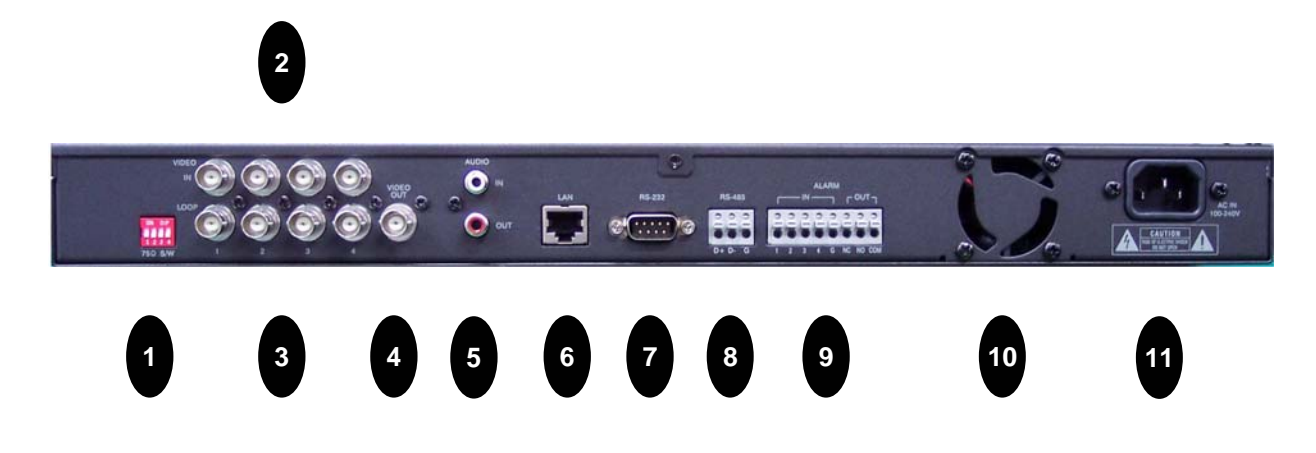

#### **1. 75 Ohm** 選択スイッチ

他の映像装備に loop-through 映像出力信号を利用するとき、 75 Ohm 選択スイッチを "OFF"にして使用します。

#### **2.** 映像入力端子**:**

BNCコネクターのカメラ映像入力端子です。

- **3. Loop through** 映像出力**:** 他の映像装備にDVR映像を連結するとき使用します。
- **4.** モニター出力端子**:** BNCコネクターのモニター映像出力端子です。
- **5.** 音声入力及び出力端子**:**  音声入力及び出力端子です。
- **6.** ネットワーク端子: ネットワークに連結するとき使用します
- **7. RS232C** ポート

DB-9S (female) コネクターをDVRに連結して他の機器と連結して使用します。

**8. RS485** ポート:

パンチルトカメラを接続して制御するとき使用します。

**9.** アラーム及びセンサー入出力端子**:**

アラーム及び外部センサーの信号を入出力するとき使用します。

- **10.** ファン
- **11.** 電源コード挿入口

電源コードを差し込みます。

## メニュー構成

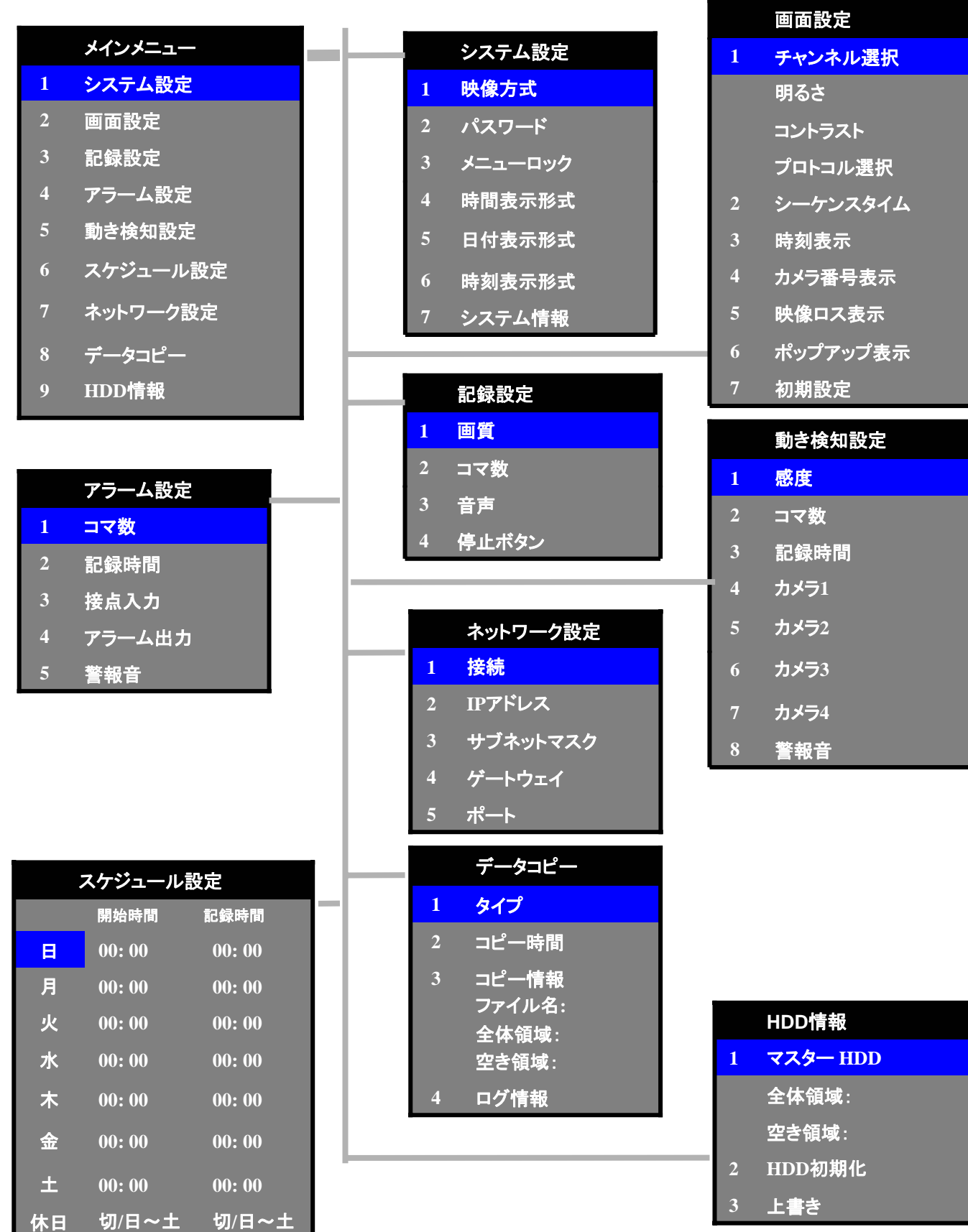

### **III.** メニューの設定

#### **1.** メインメニューの設定

製品の前面部の **MENU/ESC** ボタンを押すとメインメニューに入ります。

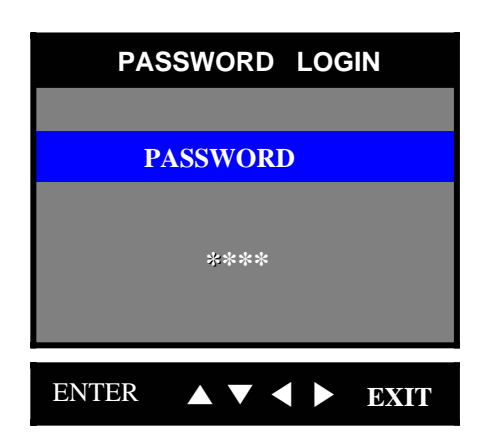

パスワードの初期値は1111です。 方向移動及び数字ボタンを利用してパスワー ドを入力するとメインメニューに入ります。

#### **NOTE:**

メニューの上下移動及び設定値の変更は方向ボタン{1と3}、左右移動は{2と4}、設定の選 択は ENTER、上位メニューへの移動はMENU/ESCを使用します。

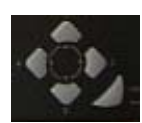

#### **< MAIN MENU >**

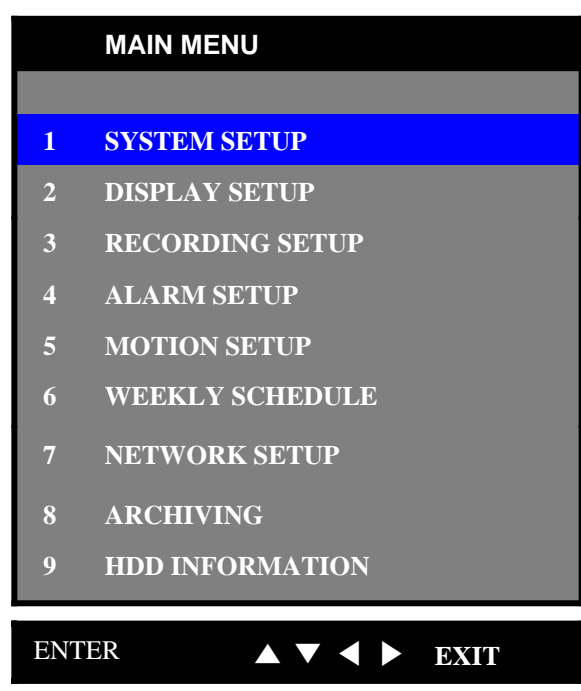

### **2.** システム設定

システムの基本情報を設定します。.

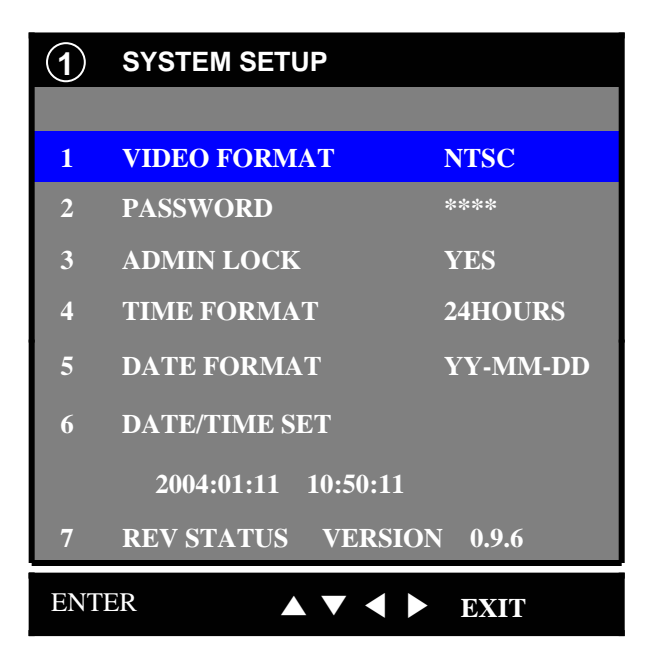

- **1)** 映像方式 **(VIDEO FORMAT):** NTSC/ PAL 映像入力によって自動的に認識されます。
- **2)** パスワード **(PASSWORD):**

パスワードの変更が出来ます。

**NOTE:** 初期値は **1111** です。

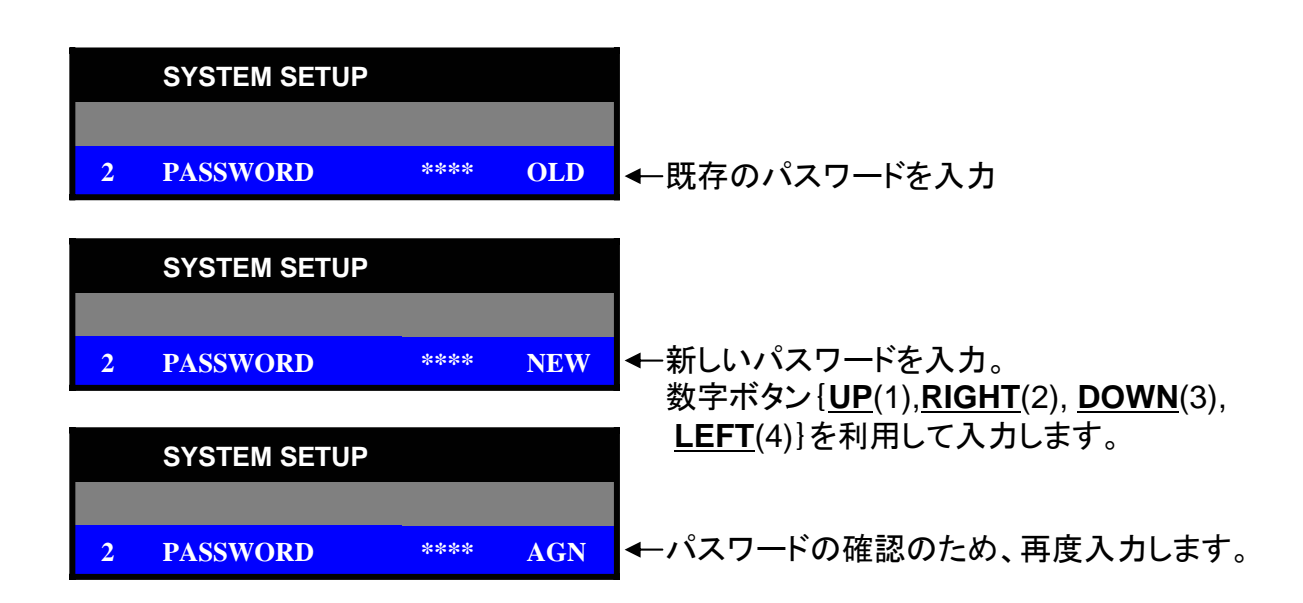

#### **3)** メニューロック**:** 入**/**切

{入}に設定するとメニューに入ったり、設定を変更したりすることが出来ません。

**4)** 時間表示 **(TIME FORMAT: 24/ 12**時間**)**

ライブ画面及び録画映像に表示される時間の表示方式を選択します。

- **5)** 日付表示 **(DATE FORMAT**: MM-DD-YY/ DD-MM-YY/ MM-DD-YY) ライブ画面及び録画映像に表示される日付の表示方式を選択します。
- **6)** 時刻設定 **(DATE/ TIME SET):**

現在の年月日及び時間を設定します。

**NOTE:** 

設定するときには録画を止めてから設定してください。

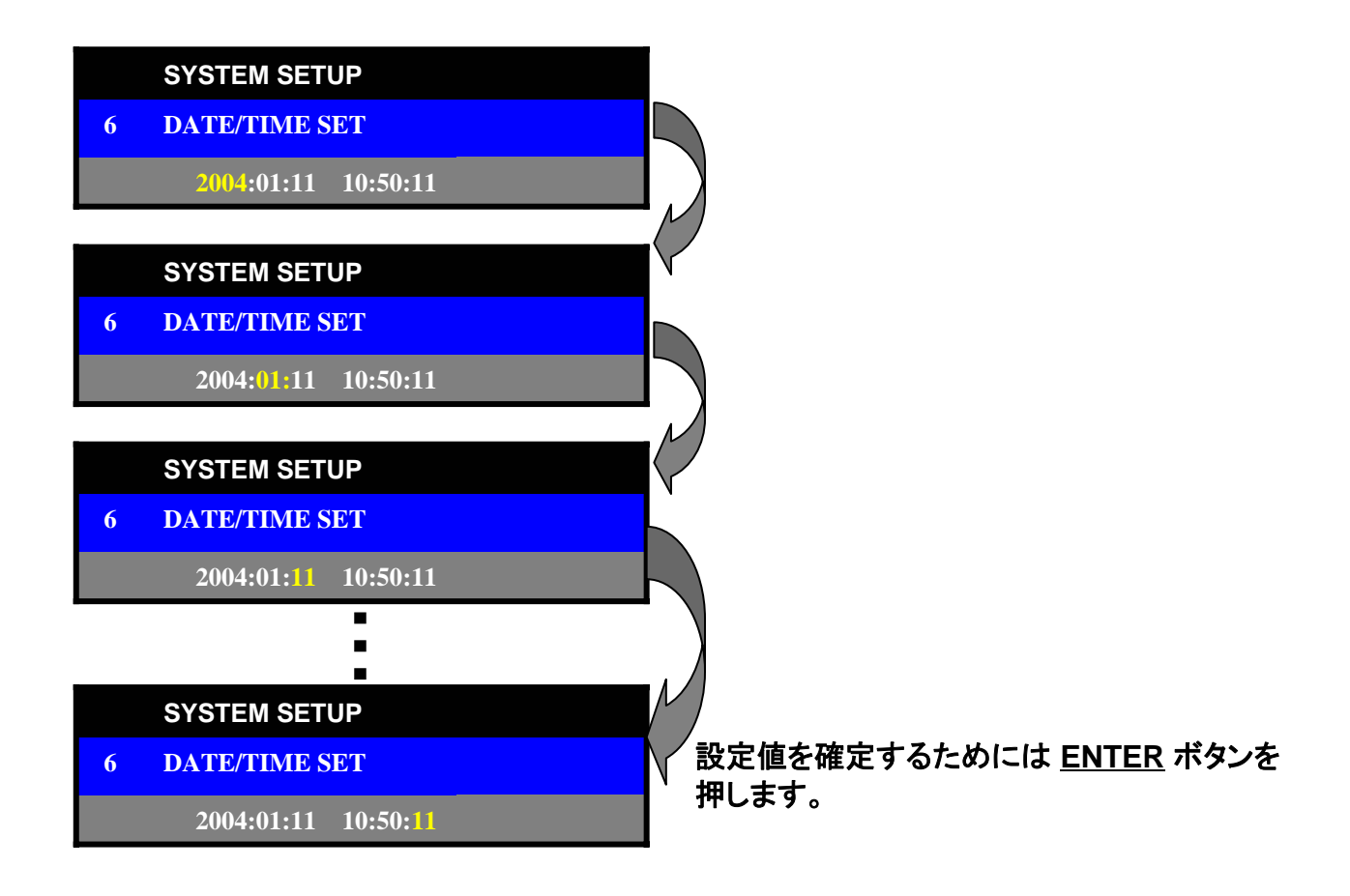

**7)** システム情報 **(REVISION STATUS)**

.

システムのバージョン情報を表示します。

**3.** 画面設定

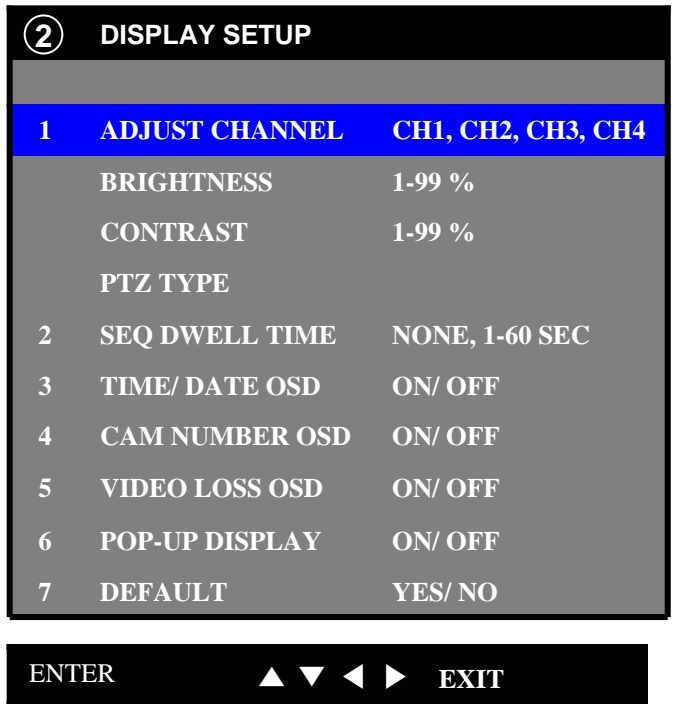

システムの画面情報を設定します。

#### **1)** チャンネル選択 **: CH1, CH2, CH3, CH4**

設定するカメラを選択して、画面の明るさ、コントラスト及びパンチルトカメラのプロトコルを 選択します。

#### **NOTE :**

支援可能の **PTZ protocols: Panasonic/ Pelco-D/ PelcoP/ Techwin/ Niko/ DRX502A\_DSC230s/KRE\_301\_302/ GC\_755\_NP/ TOA\_CC554/ RAS716LS**

#### \***PTZ (**パン、チルト、ズーム**)** の制御

- パンチルトカメラの制御は DVR前面部の **UP**(1), **RIGHT**(2), **DOWN**(3), **LEFT**(4)ボタンを利用 します。
- 1) パン、チルト、ズームの制御 : **ENTER**
	- カメラ選択及び方向選択: **UP**(1), **RIGHT**(2), **DOWN**(3), **LEFT**(4)
	- Zoom In/ Zoom Out ボタン: **FF (**▶▶), **REW** (◀◀).
- 2) **ENTER** ボタンを押すとモニターに "PTZ MODE"というOSDが表示されます。

#### **2)** シーケンスタイム**:** 切**/1**~**60**秒

ライブ画面での順次転換の時間を設定します。

#### **3)** 時刻表示**:** 入**/**切

ライブ画面での時刻表示の{入/切}を設定します。

#### **4)** カメラ番号表示**:** 入**/**切

ライブ画面でのカメラ番号表示の{入/切}を設定します。

#### **5)** 映像ロス表示**:** 入**/**切

ライブ画面での映像ロス表示の{入/切}を設定します。 {切}に設定した場合は背景色が黒に変わります。

#### **6)** ポップアップ表示**:** 入**/**切

{入}に設定した場合、動き検知かアラームなどのイベントが発生すると、該当画面が 拡大されます。

#### **7)** 初期設定**:**入**/**切

変更した設定値を初期化させます。

#### **4.** 記録設定

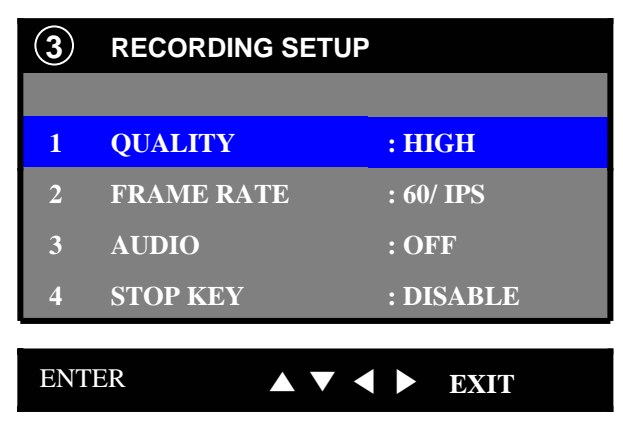

記録する映像の品質を設定します。

- **1)** 画質 **(QUALITY:** 低画質、標準、高画質、超高画質) 録画映像の品質を設定します。
- **2)** コマ数 **(FRAME RATE):** 60, 30, 15, 10, 5, 1, 0.5 IPS.(NTSC) 録画映像のフレームを設定します。
- **3)** 音声 **(AUDIO:** 入/切) 録画映像と共に1CHの音声を記録します。
- **4)** 停止ボタン**(STOP KEY):** 無効**/**有効 {無効}に設定した場合は **REC/ STOP** ボタンが動作しません。
	- **NOTE: DVR**が録画中には設定の変更ができませんので、必ず、録画を止めてから、 設定の変更を行ってください。

**5.** アラーム設定

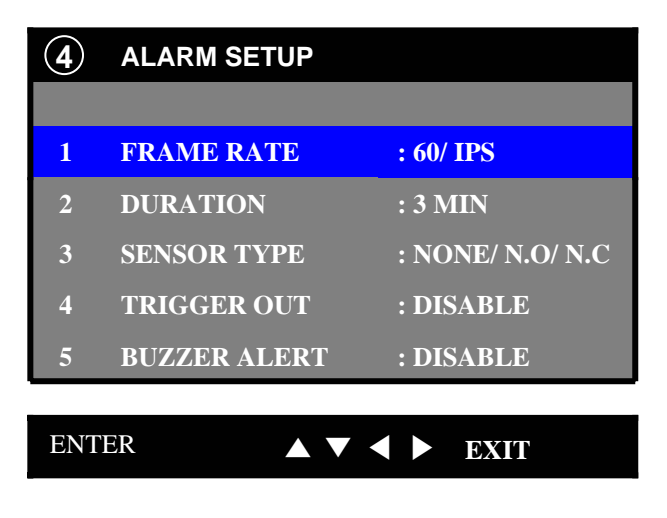

外部のセンサーの入力時、録画を開始する機能です。

- **1)** コマ数 **(FRAME RATE): 60, 30, 15, 10, 5, 1, 0.5 IPS.(NTSC)**  イベント発生時、録画する映像のフレームを設定します。
- **2)** 記録時間**(DURATION)**

イベント発生時、録画する時間を設定します。

- **3)** 接点入力 **(SENSOR TYPE):** 切/ N.O/ N.C センサーのタイプを設定します。
- **4)** アラーム出力 **(TRIGGER OUT):** 入**/**切 イベント発生時、アラーム出力の{入/切}を設定します。
- **5)** 警報音 **(BUZZER ALERT):** 入**/**切 イベント発生時、警報音の{入/切}を設定します。

**6.** 動き検知設定

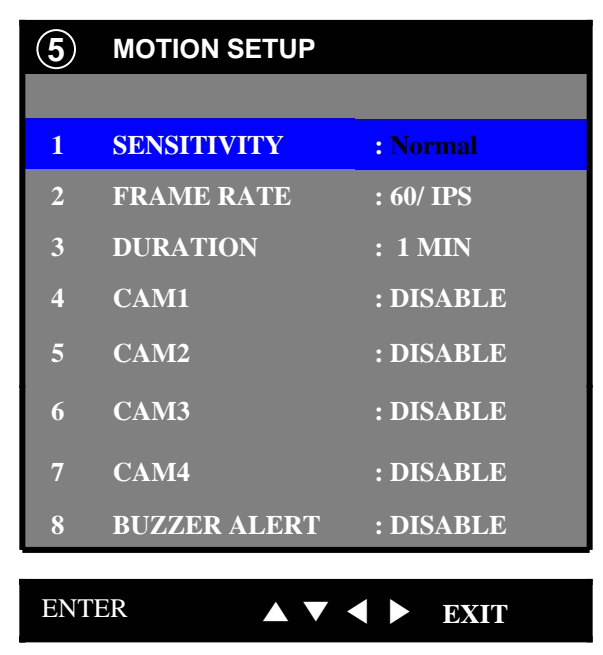

録画環境を設定して画面の映像に動きが発生した場合のみ、録画することが出来ます。

- **1)** 感度**:** (1~5) 動き検知の感度を設定します。
- **2)** コマ数(**FRAME RATE):** (60, 30, 15, 10, 5, 1, 0.5) イベント発生時の映像フレームを設定します。
- **3)** 記録時間 **(DURATION):**

イベント発生時、録画時間を設定します。

**4)** カメラ**1,** カメラ**2,** カメラ**3,** カメラ**4:** 切**/**全体**/**エリア 各々のカメラの動き検知エリアを設定します。

特定のエリアを選択する為にはエリア設定画面で方向ボタンを押しながら、 ENTERボタンを 押して、特定のエリアを選択したり、解除したりします。

**5)** 警報音**(BUZZER ALERT):** 入**/**切 イベント発生時、警報音の{入/切}を設定します。

### **7.** スケジュール設定

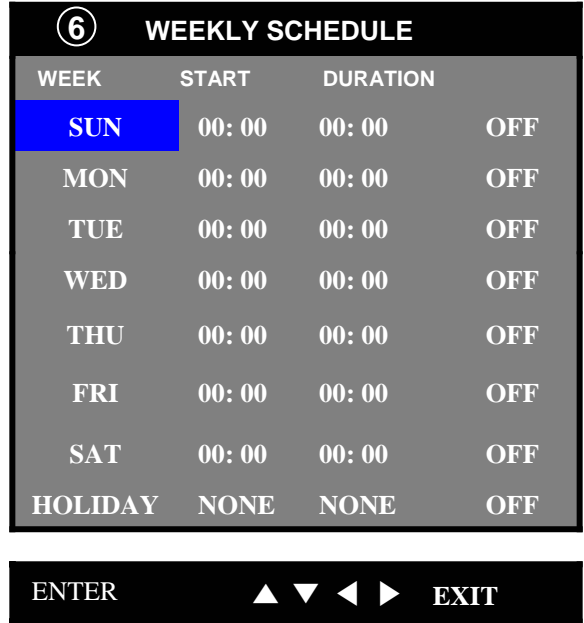

録画したい日付を選択して、予約録画ができます。

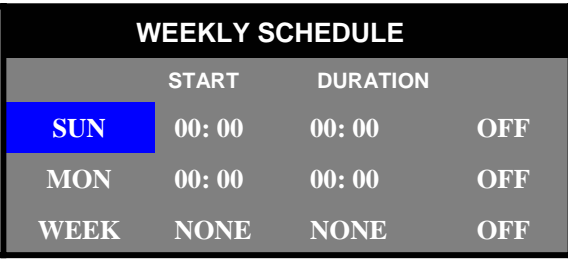

ENTER ▲▼◀▶ **EXIT**

DOWN、 UP(曜日移動、設定変更) ボタン LEFT、 RIGHT(移動) ボタン、 MENU/ESC (上位メニュー移動) のボタンを使用します。

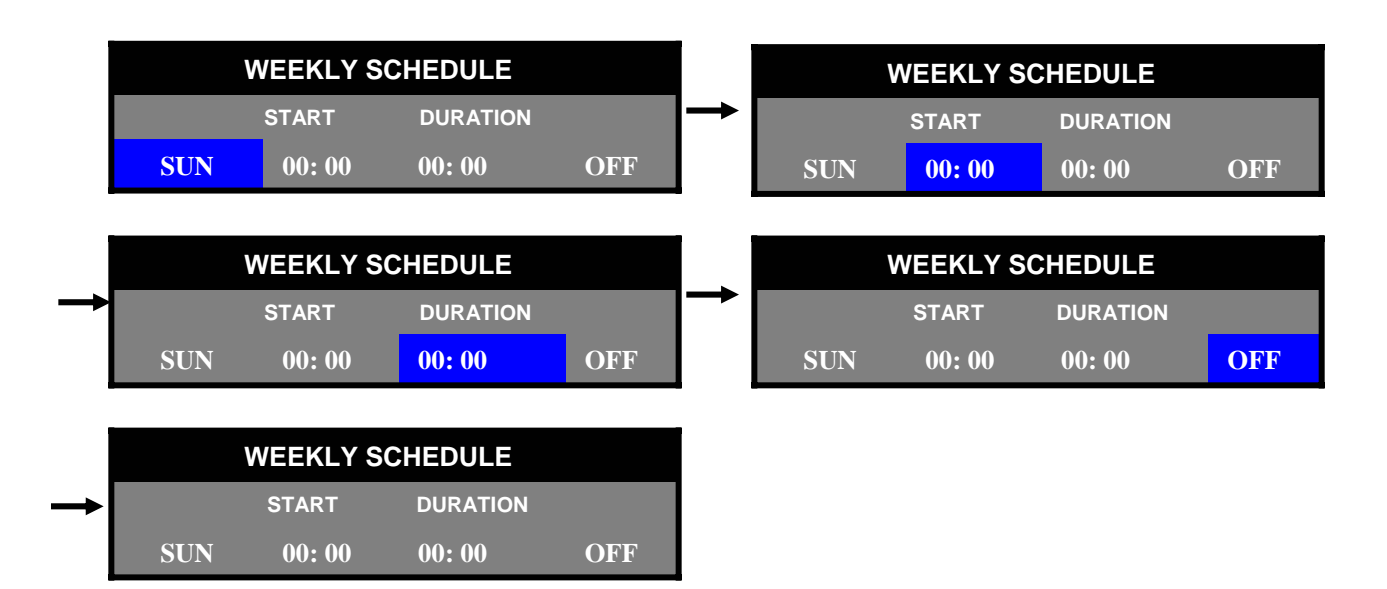

#### **8.** ネットワーク設定

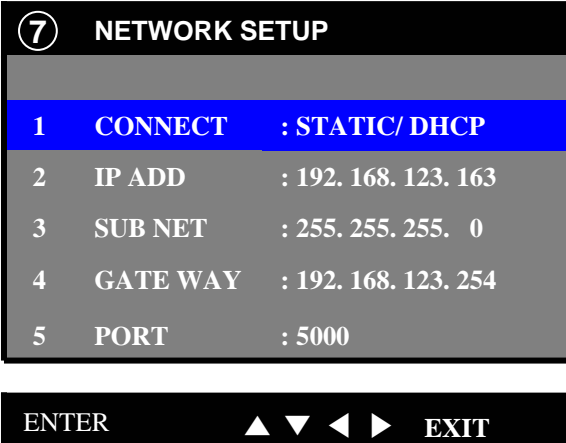

インタネットを利用して遠隔でLOCALのDVRの監視、再生、バックアップが出来ます。

- **1)** 接続**:** STATIC/DHCP
	- 1.固定IP : STATIC選択
	- 2.ダイナミックIP : DHCP選択

#### **2) IP**アドレス **:**

- 1.固定IP: INTERNET PROVIDERが提供したIPを入力します。
- 2.プライベートIP:ルータによって異なります。

#### **3)** サブネットマスク**:**

1.固定IP: INTERNET PROVIDERが提供した番号を入力します。 2.プライベートIP:自動設定されます。

#### **4) GATE WAY:**

ルータのIPを設定します。

#### **5) PORT:**

初期設定は5000番です。

**9.** データコピー(**ARCHIVING**)

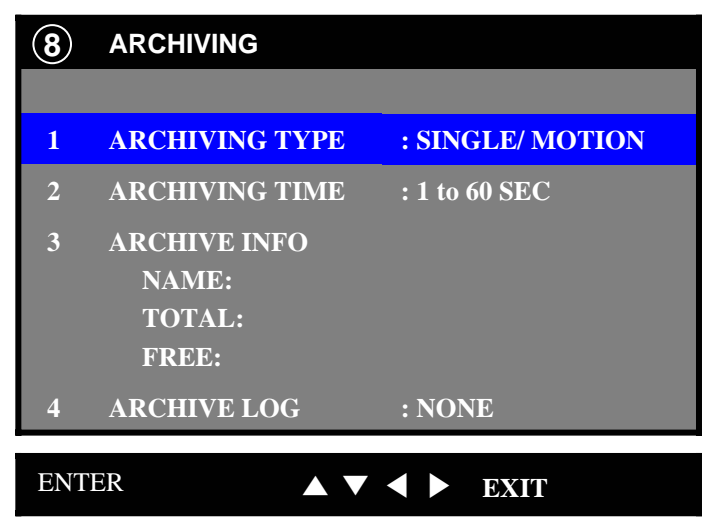

#### **1) ARCHIVE TYPE:**

HDDに記録されている映像データとDVRのログ情報をUSBメモリスティックにバック アップします。

- 1.バックアップするデータのタイプと時間を選択します。(静止画、動画)
- 2.USBメモリスティックを前面部のポートに差し込みます。
- 3.バックアップする映像が再生されたら前面部のARCHIVING ボタンを押します。
- 4.再生映像データがUSBメモリスティックにバックアップされます。
- 5.バックアップされた映像データは遠隔プログラムで再生できます。

#### **NOTE:** ネットワークと記録を止めてから行ってください。

#### **10. HDD**情報

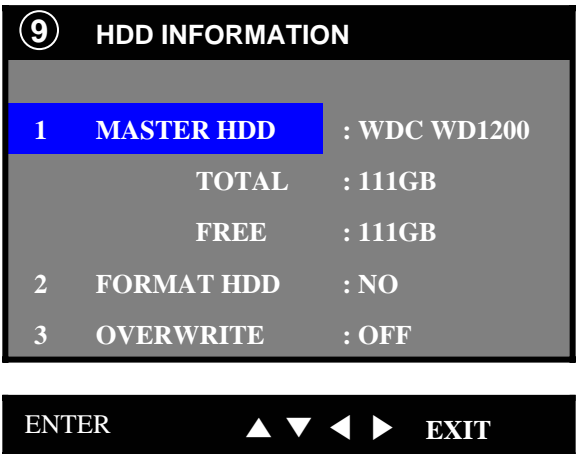

**1)** マスター **HDD:**

DVRに電源が入ると自動的にHDDの情報を表示します。

**2) HDD**初期化 **(FORMAT HDD:)**  HDDに記録されているデータを削除します。.

#### **3)** 上書き**:** 入/切

HDDの上書きの{入/切}を設定します。

### **11.** 検索**/**再生の操作

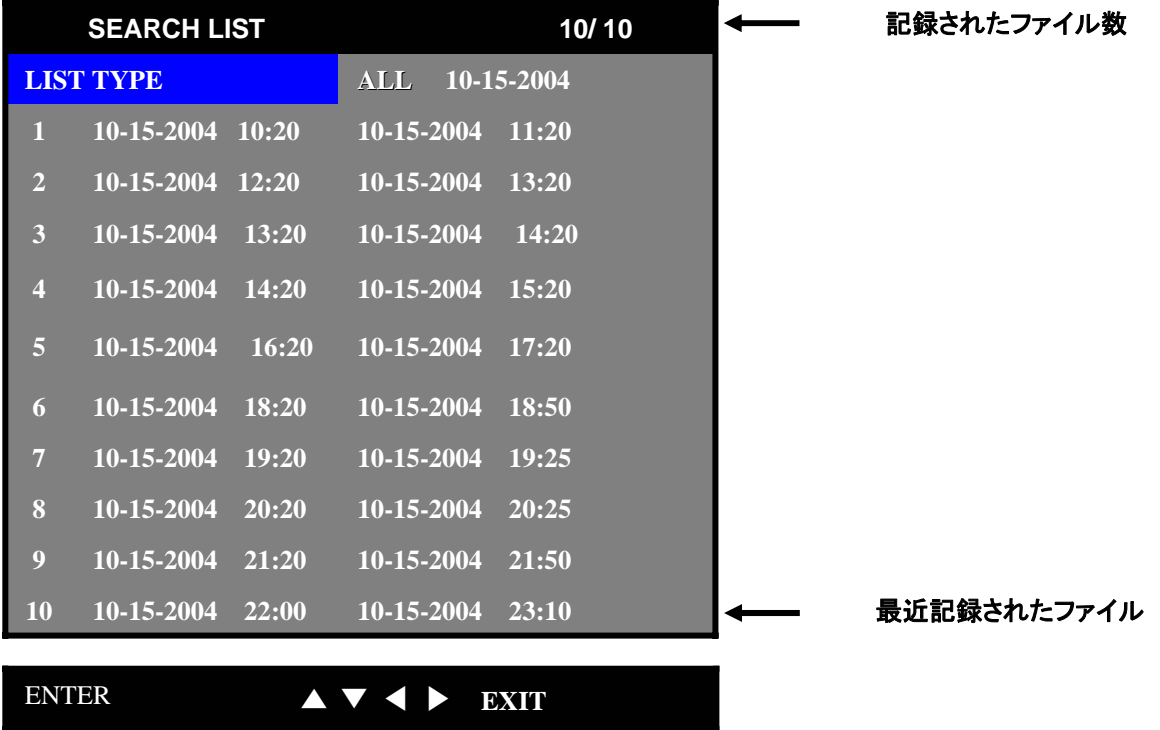

前面部の{再生/停止} **(**▶)ボタンを押すと検索リストが表示されます。

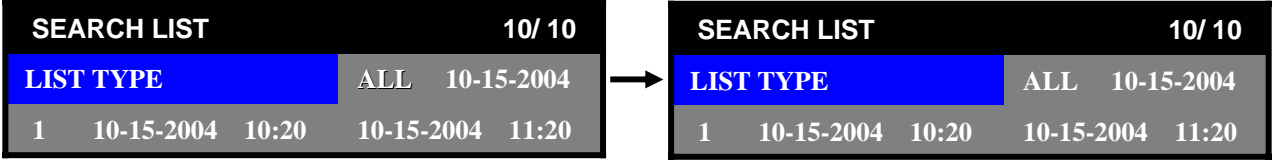

検索の方法を選択します。方向ボタンを使用します。

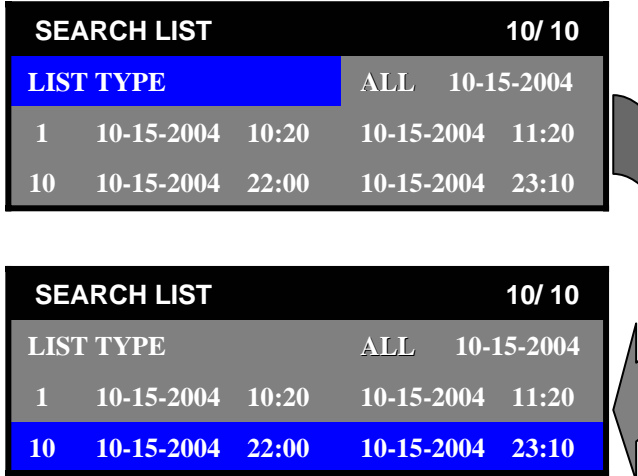

再生するファイルを選択して{**PLAY/ STOP**} **(**▶) ボタンを押すと該当時間の映像を 再生できます。

### **IV. NetViewer**(遠隔プログラム)

### 1. ソフトウェア設置

提供されたCDの中のSetup.exe ファイルを実行して、遠隔プログラムを設置してください。

### NOTE:既存に設置したNetviewerのソフトウェアがありましたら、削除してから設置してください。

### 2. NetViewer 動作

### 1) NetViewer 機能

- RealTime モニタリング
- 遠隔地のDVRの映像データ再生
- LOCALのHDDにRealTime映像記録及び遠隔地検索映像の記録
- パン、チルト及びズーム制御
- 遠隔地のDVRのファイル検索
- 選択した映像のプリント及びAVIファイル変換

### 2) メインウィンドウ

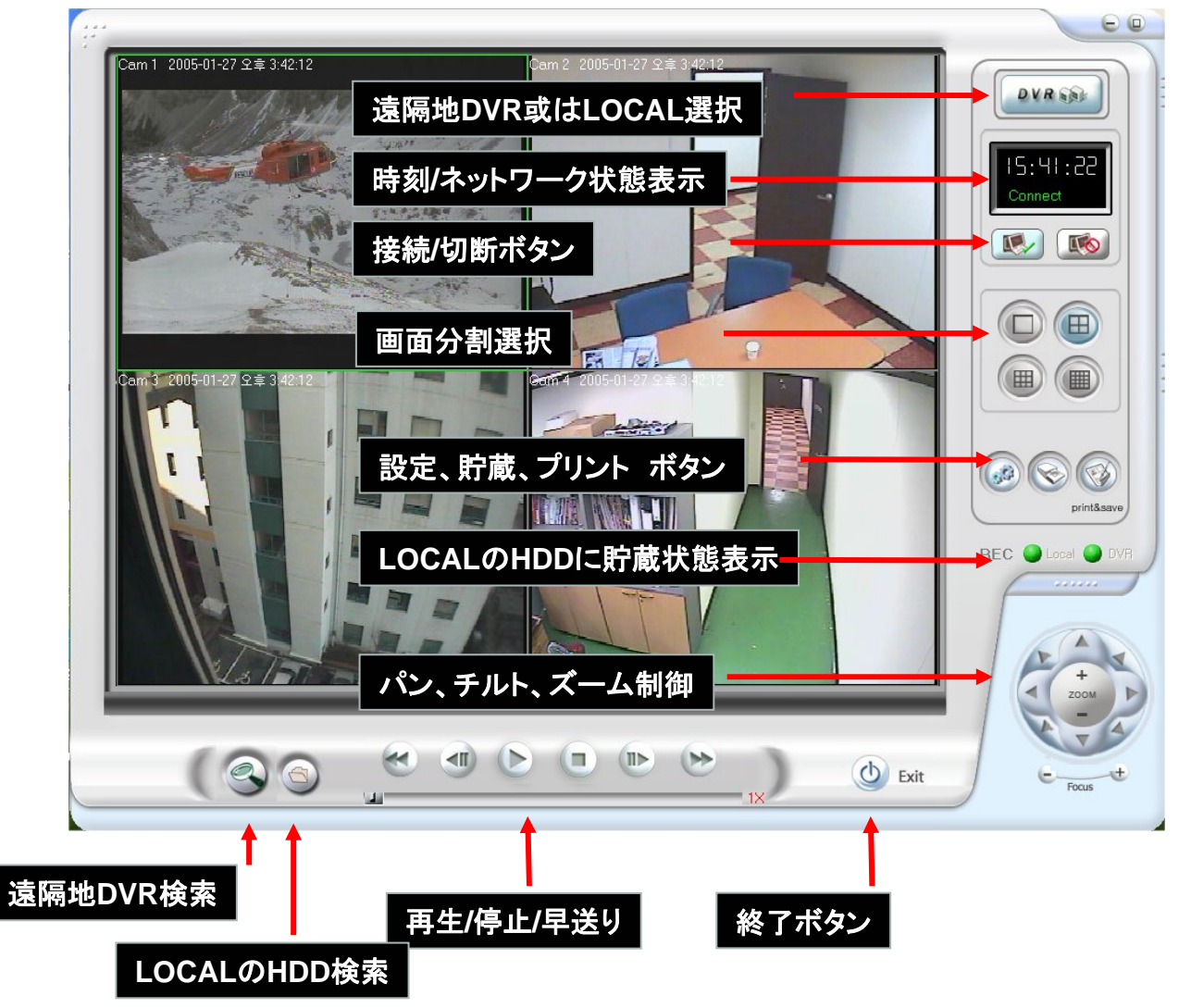

3) 遠隔地DVRにネットワーク連結

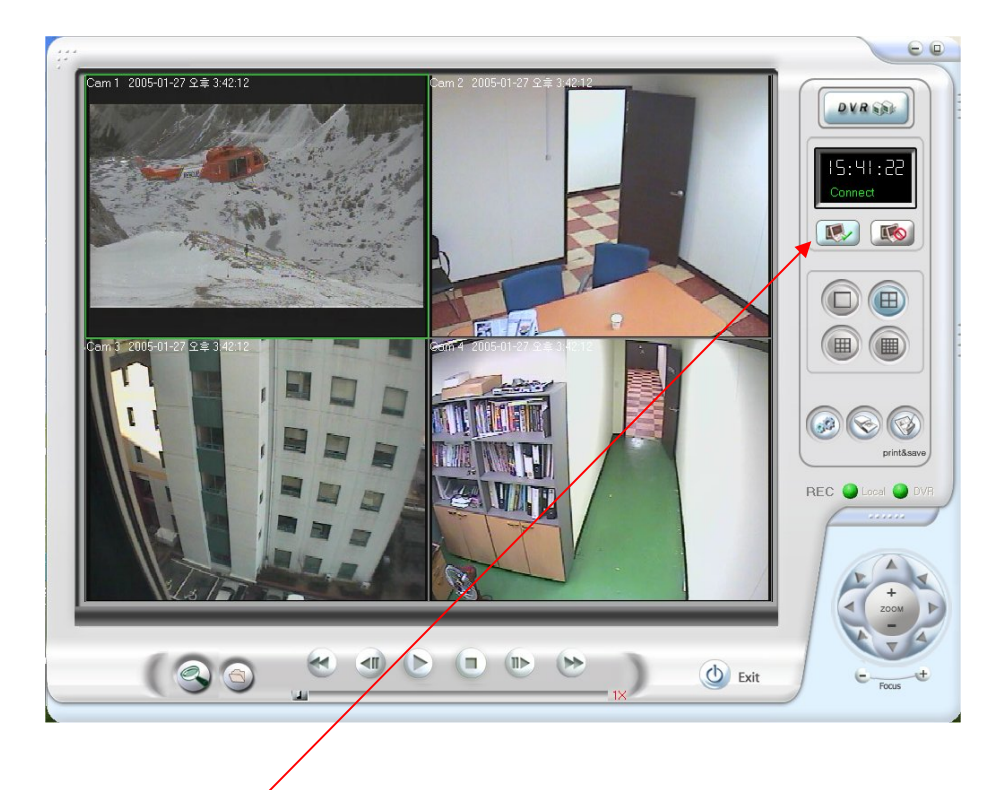

1) DVR ネットワーク接続ボタン ボタンをクリックすると、下図の "Log-in" ウィンドウが現れます。

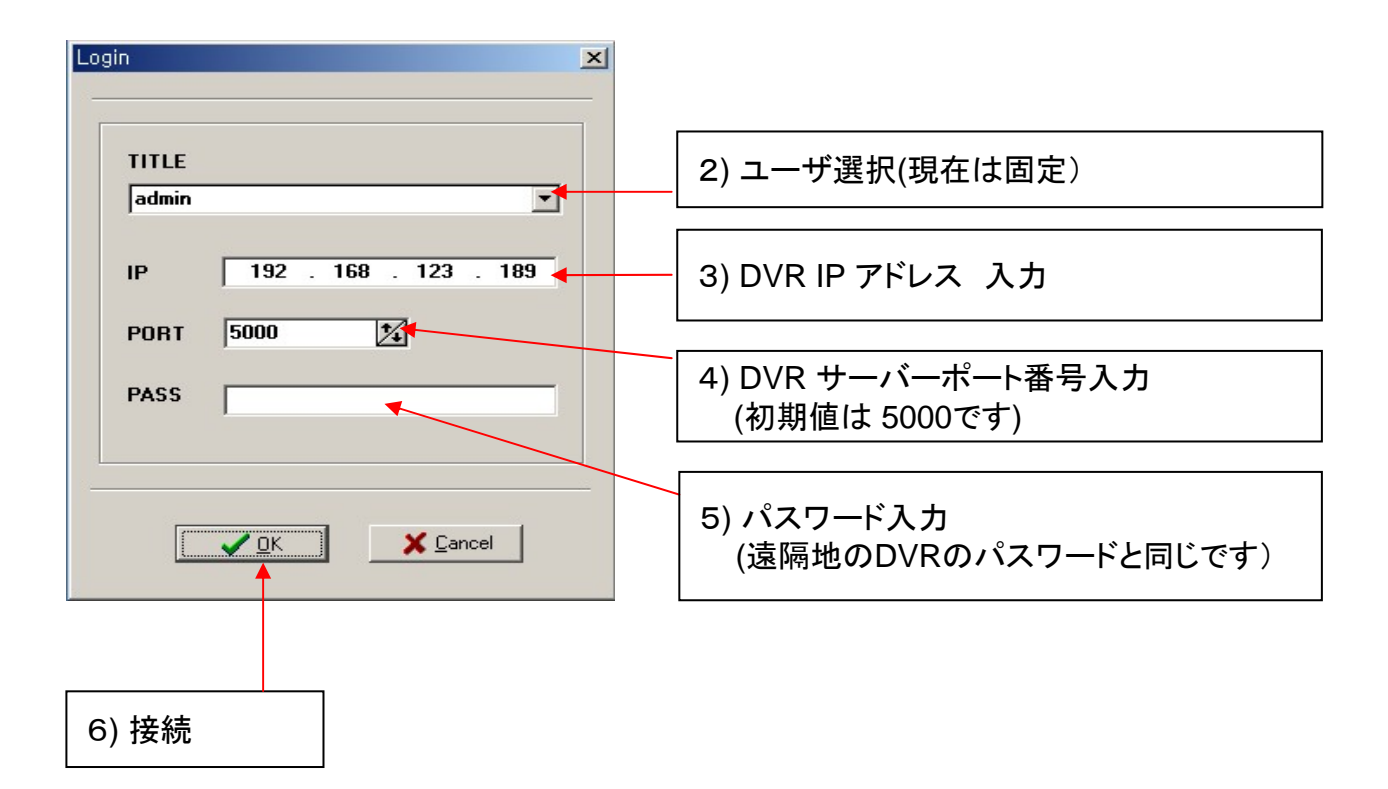

### 4) 分割画面選択

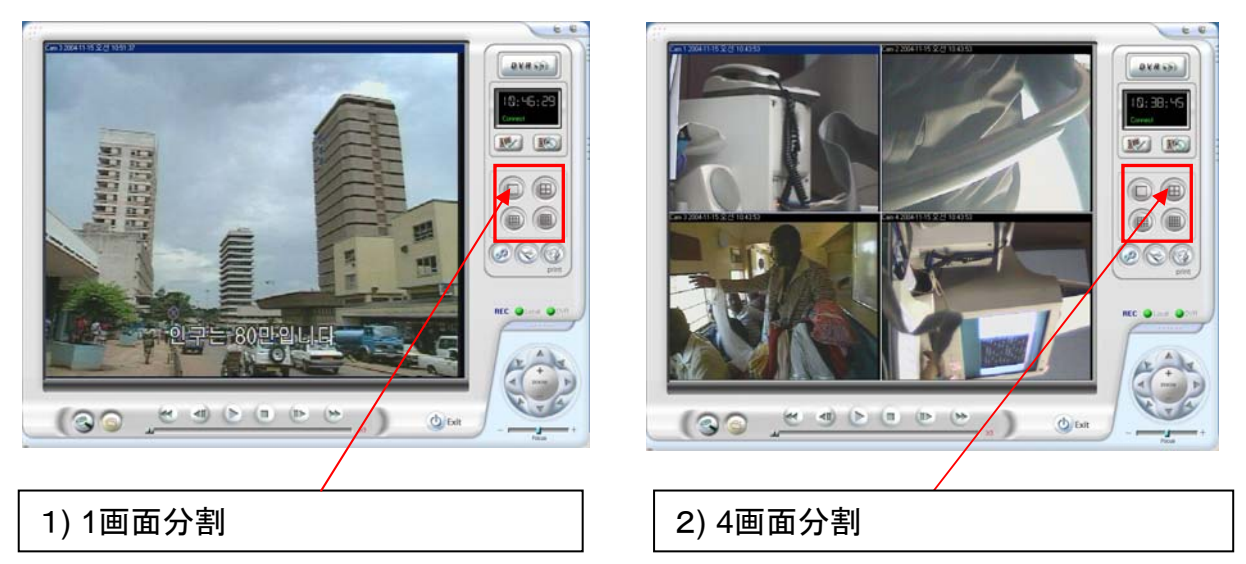

### 5) 映像をLOCALのHDDに貯蔵

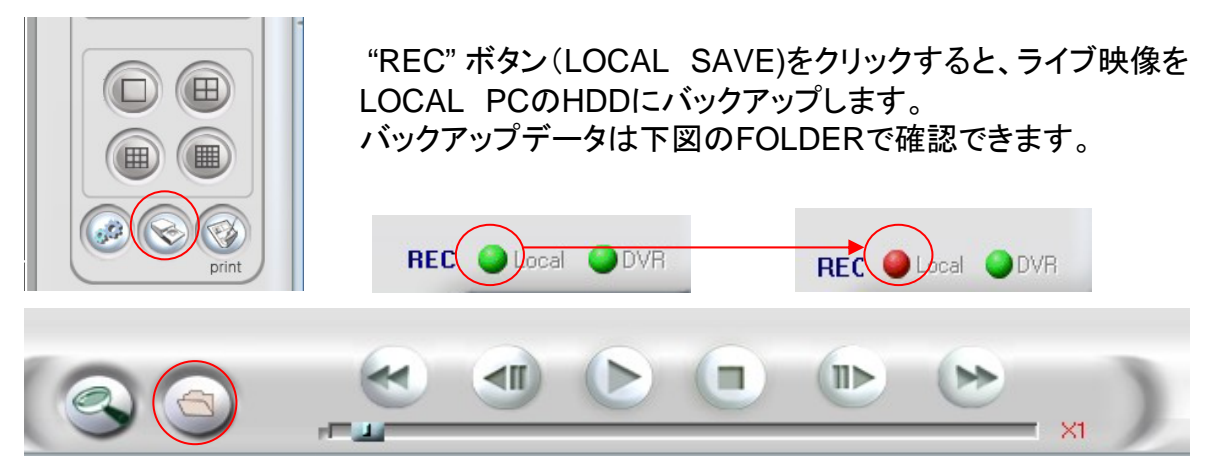

### 6) PTZ カメラ制御

下図のCONTROLLERでパンチルトカメラの制御が出来ます。

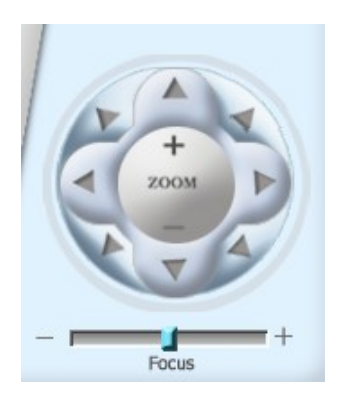

### 7) 遠隔地のDVRのデータ検索

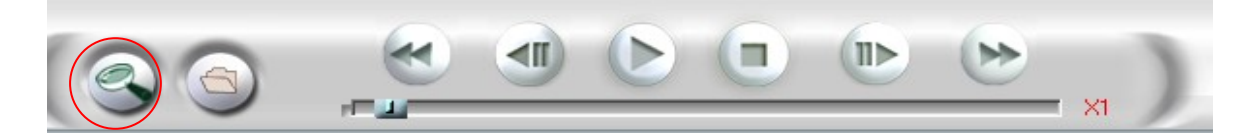

上図の検索ボタン(REMOTE RESEARCH)ボタンを押すと下図のようなウィンドウが現れます。

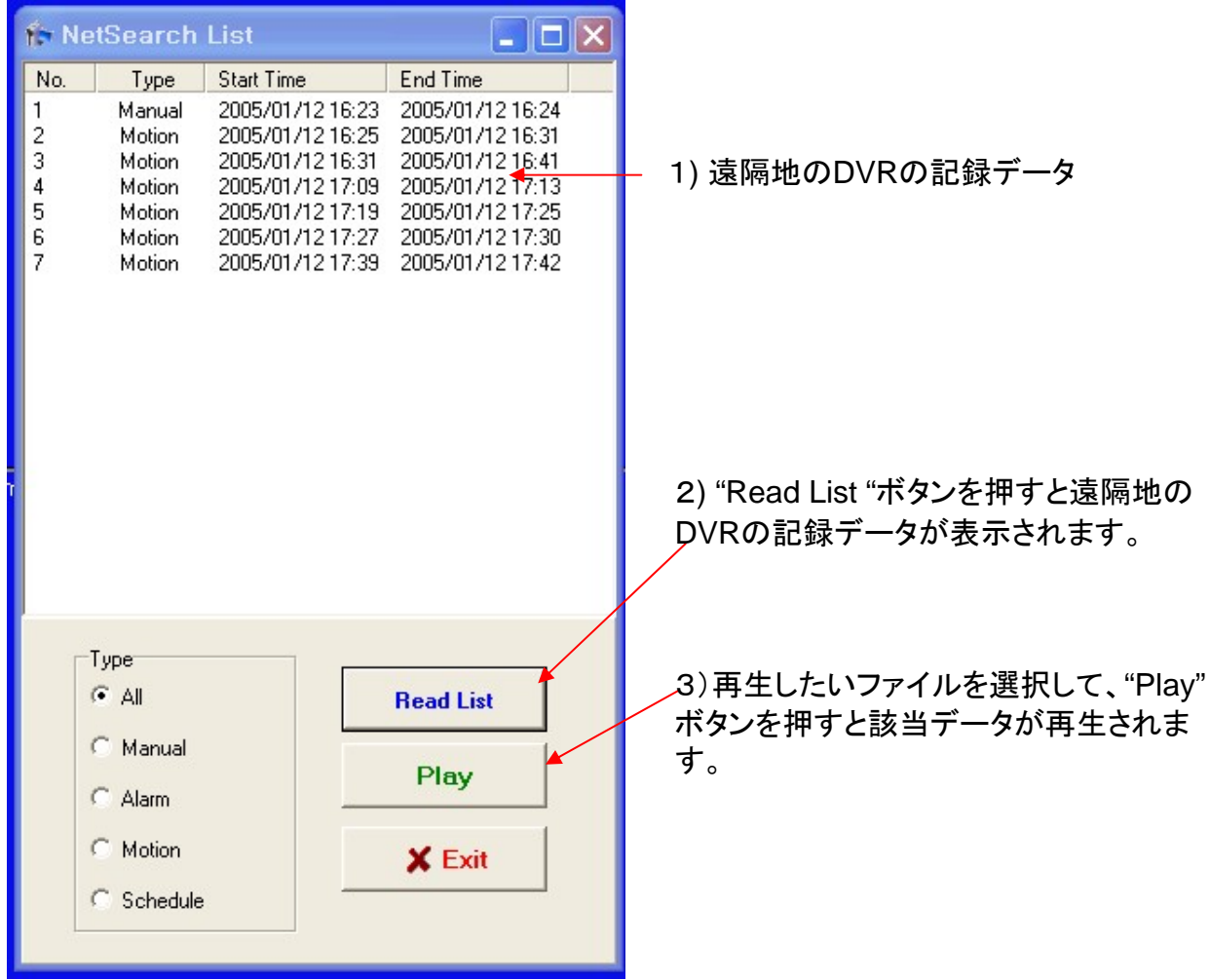

4) 再生中に下図の "**STOP"** ボタンを押すとモニタリング画面に戻ります。

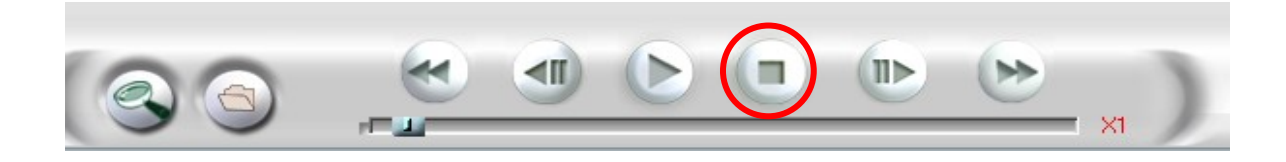

### 8) 静止画の印刷及び貯蔵

1) 印刷或は貯蔵したい静止画を選択して、"PRINT&SAVE" ボタンを押すと静止画の印刷及び貯蔵が出来ます。

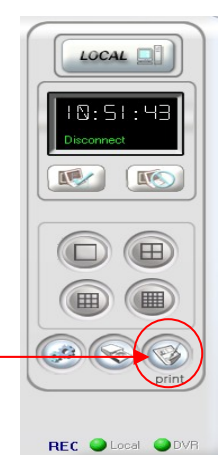

#### 9) AVI 変換

USBメモリスティックと遠隔プログラムでバックアップした映像データ(.dvr)は AVIファイルで変換できます。

- 1) AVI変換プログラムの実行 Windowsのスタート → プログラム (P) → NetViewer → AVI CONVERTER
- 2) AVI 変換方法

変換したいチャンネルを選択→ FILE OPEN クリック→ データ選択 → MAKE AVI クリック → FILE名 入力 → 変換するファイルのCODECを選択 → Okを押すとAVIファイルが生成

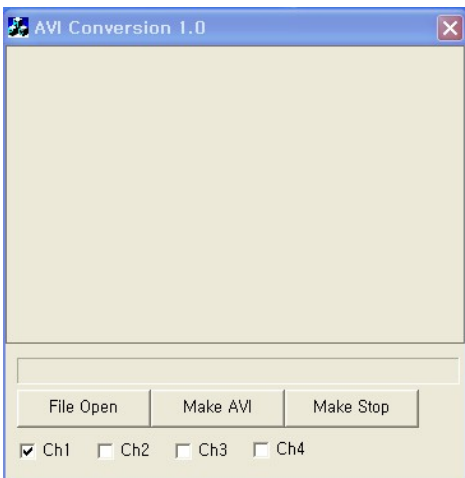

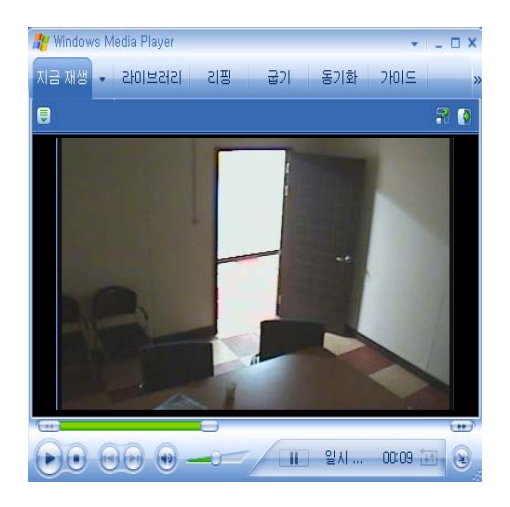

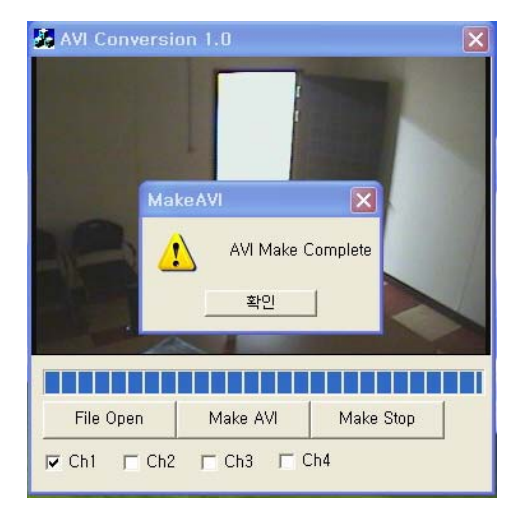

3) 生成されたAVIファイルはどんなPCでもWINDOW MEDIAPLAYERで再生できます。

NOTE: PCには変換されたファイルのCODECをインス トールする必要があります。

### 添付 **1.** 製品の仕様

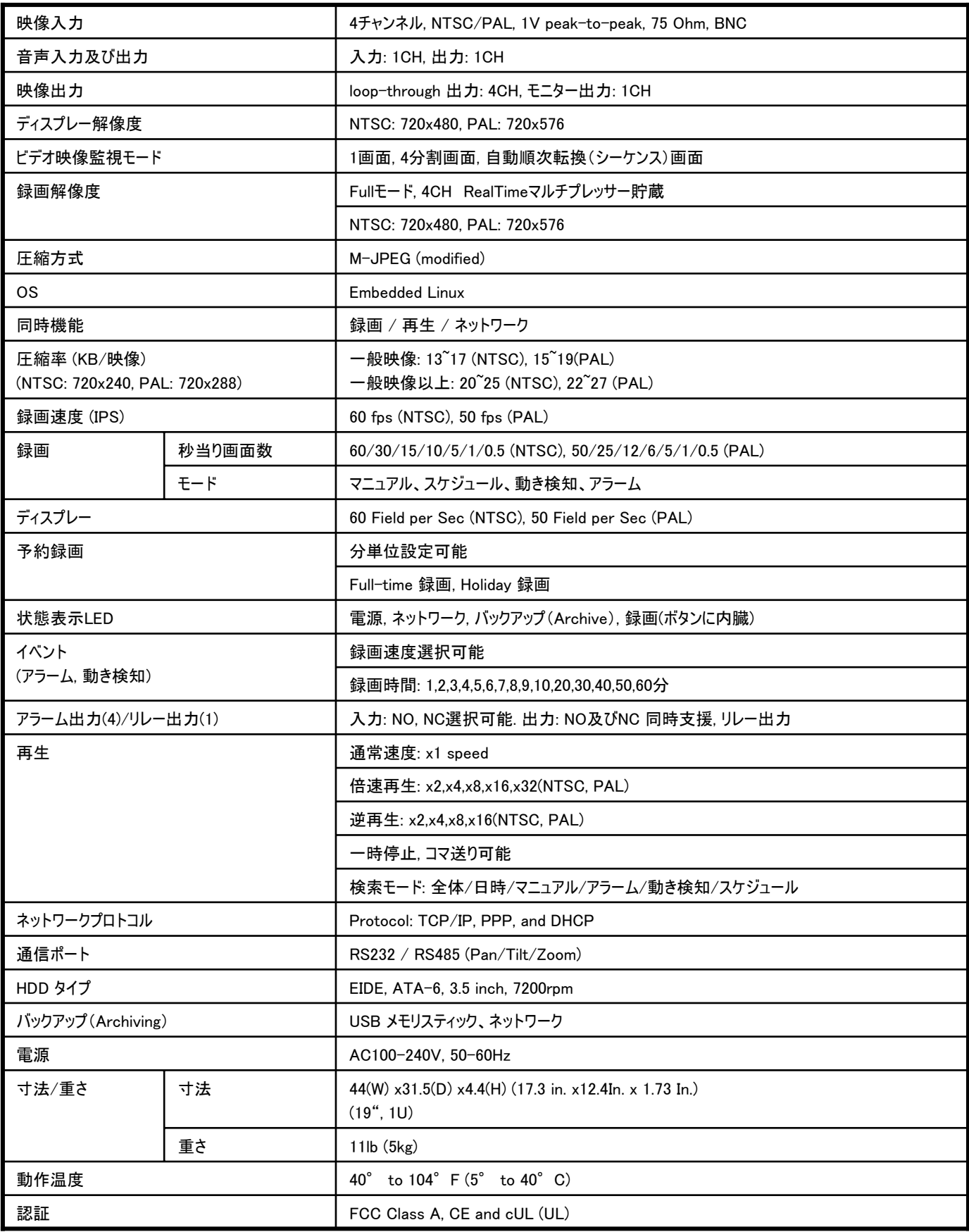

### 添付**2.** 接続コネクター

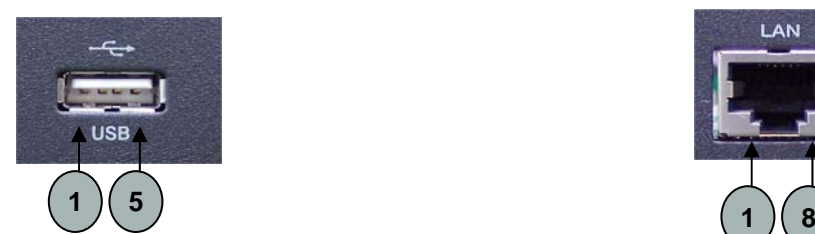

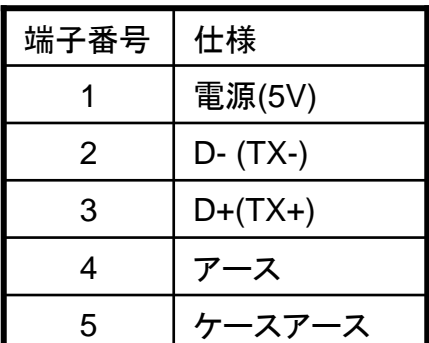

**1. USB** 端子 **2. LAN**ポート**(RJ-45)** 端子

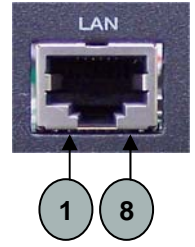

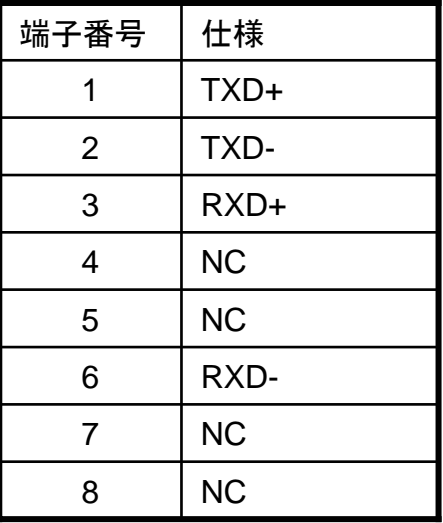

### **3. RS485** 端子

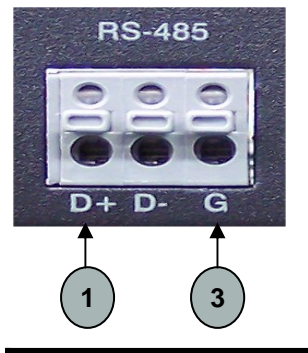

## **DVR** 本体 外部装備 **(**例**, PTZ** カメラ**)**

![](_page_29_Picture_175.jpeg)

### **4. RS232C** 端子**(DSUB-9)**

![](_page_30_Figure_1.jpeg)

### **5.** アラーム入力及び出力端子

![](_page_30_Picture_3.jpeg)

![](_page_30_Picture_182.jpeg)